# <span id="page-0-3"></span>8 - Setting routing parameters

# **Table of Contents**

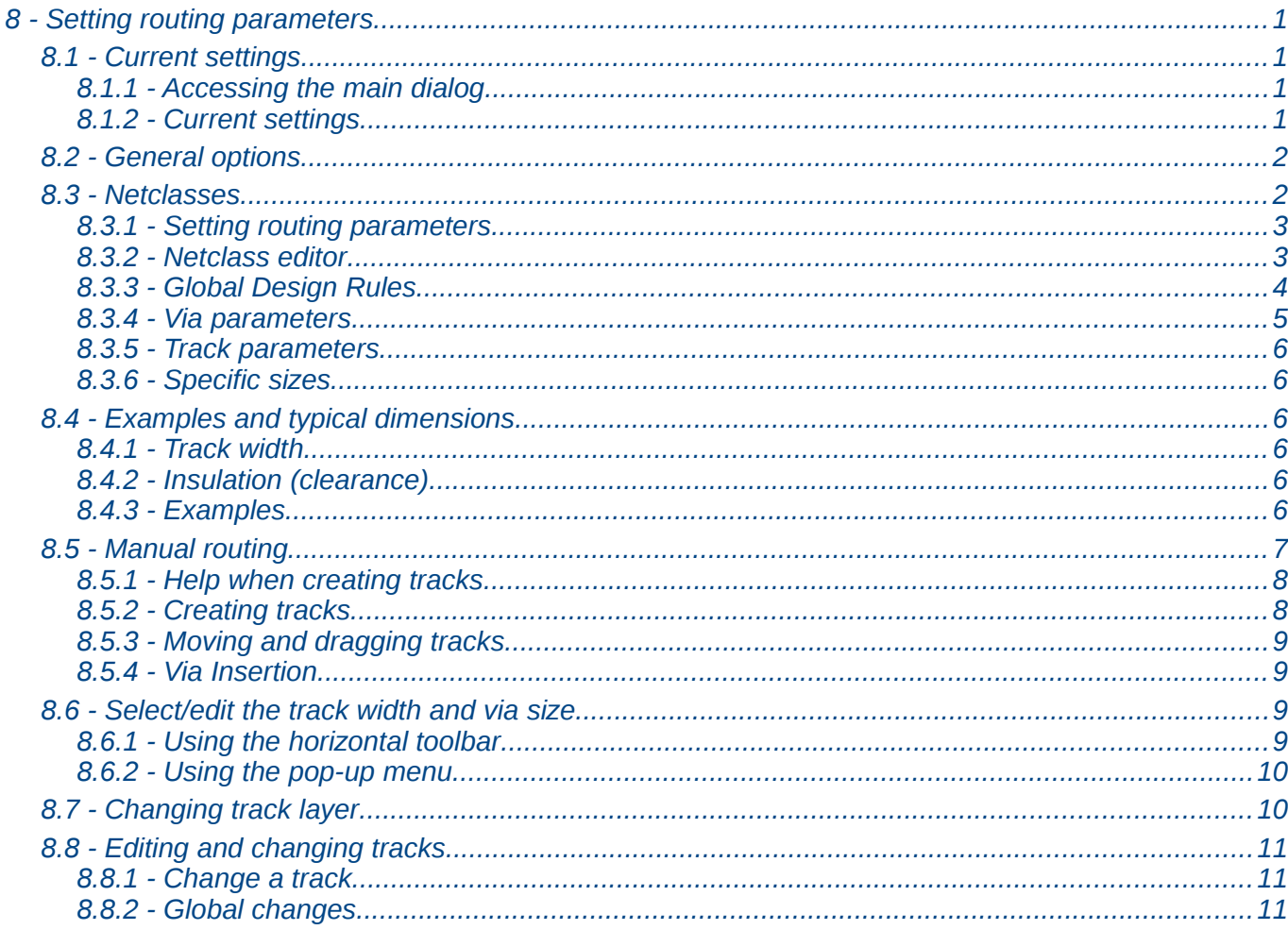

# <span id="page-0-2"></span>8.1 - Current settings

# <span id="page-0-1"></span>8.1.1 - Accessing the main dialog

The most important parameters are accessed from the following drop-down menu.

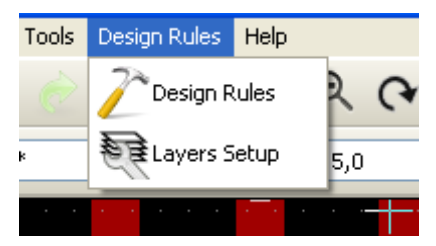

and are set in the Design Rules dialog.

### <span id="page-0-0"></span>8.1.2 - Current settings

Current settings are displayed by the top toolbar.

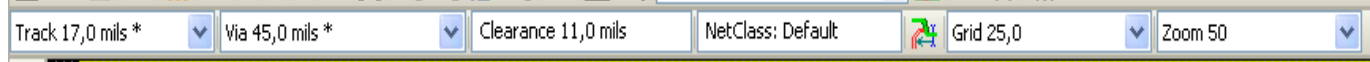

# <span id="page-1-1"></span>**8.2 - General options**

The General options menu is available via the top toolbar link Preferences  $\rightarrow$  General dialog.

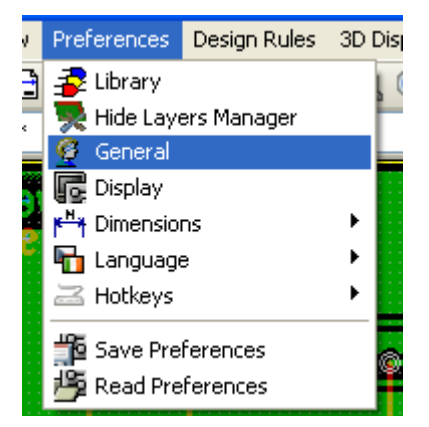

The dialog menu looks like the following.

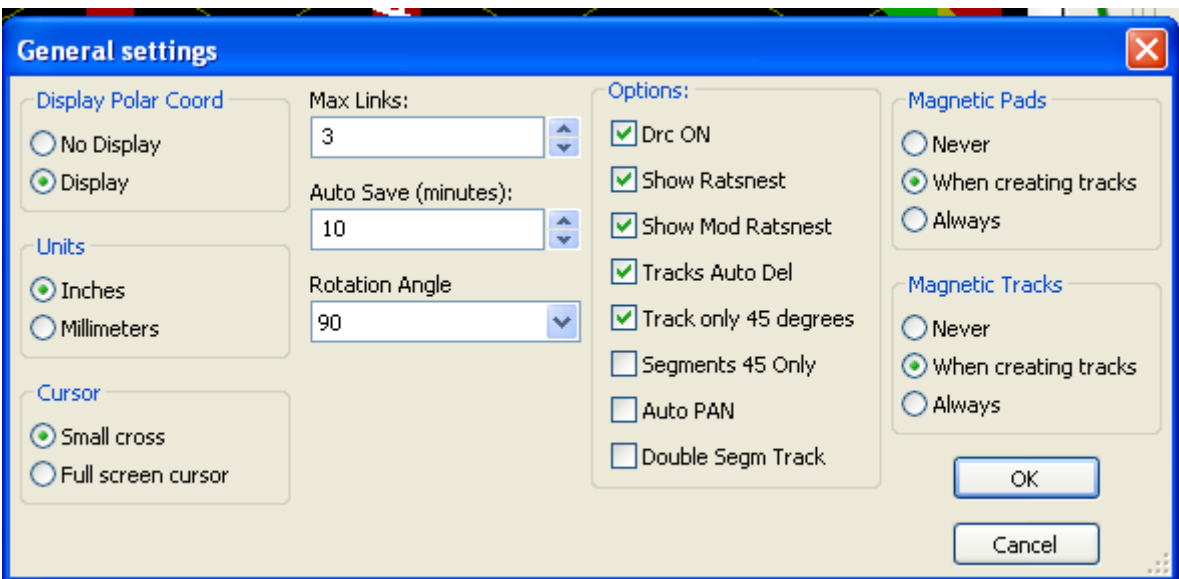

For the creation of tracks the necessary parameters are:

- Tracks 45 Only: Directions allowed for track segments are 0, 45 or 90 degrees.
- Double Segm Track: When creating tracks, 2 segments will be displayed.
- Tracks Auto Del: When recreating tracks, the old one will be automatically delete if considered redundant.
- Magnetic Pads: The graphic cursor becomes a pad, centered in the pad area.
- <span id="page-1-0"></span>• Magnetic Tracks: The graphic cursor becomes the track axis.

#### **8.3 - Netclasses**

Pcbnew allows you to define different routing parameters foe each net. Parameters are defined by a group of nets.

- A group of nets is called a Netclass.
- There is always a netclass called default.
- Users can add others Netclasses.

A netclass specifies:

- The width of tracks, via diameters and drills.
- The clearance between pads and tracks (or vias).

When routing, Pcbnew selects automatically the netclass corresponding to the net of the track to create or edit, and therefore the routing parameters.

#### <span id="page-2-1"></span>*8.3.1 - Setting routing parameters*

The choice is made in the menu: Design Rules  $\rightarrow$  Design Rules.

#### <span id="page-2-0"></span>*8.3.2 - Netclass editor*

The Netclass editor allows you to:

- add or delete Netclasses.
- set routing parameters values : clearance, track width, via sizes.
- group nets in netclasses.

#### **Design Rules Editor**

Net Classes Editor Global Design Rules

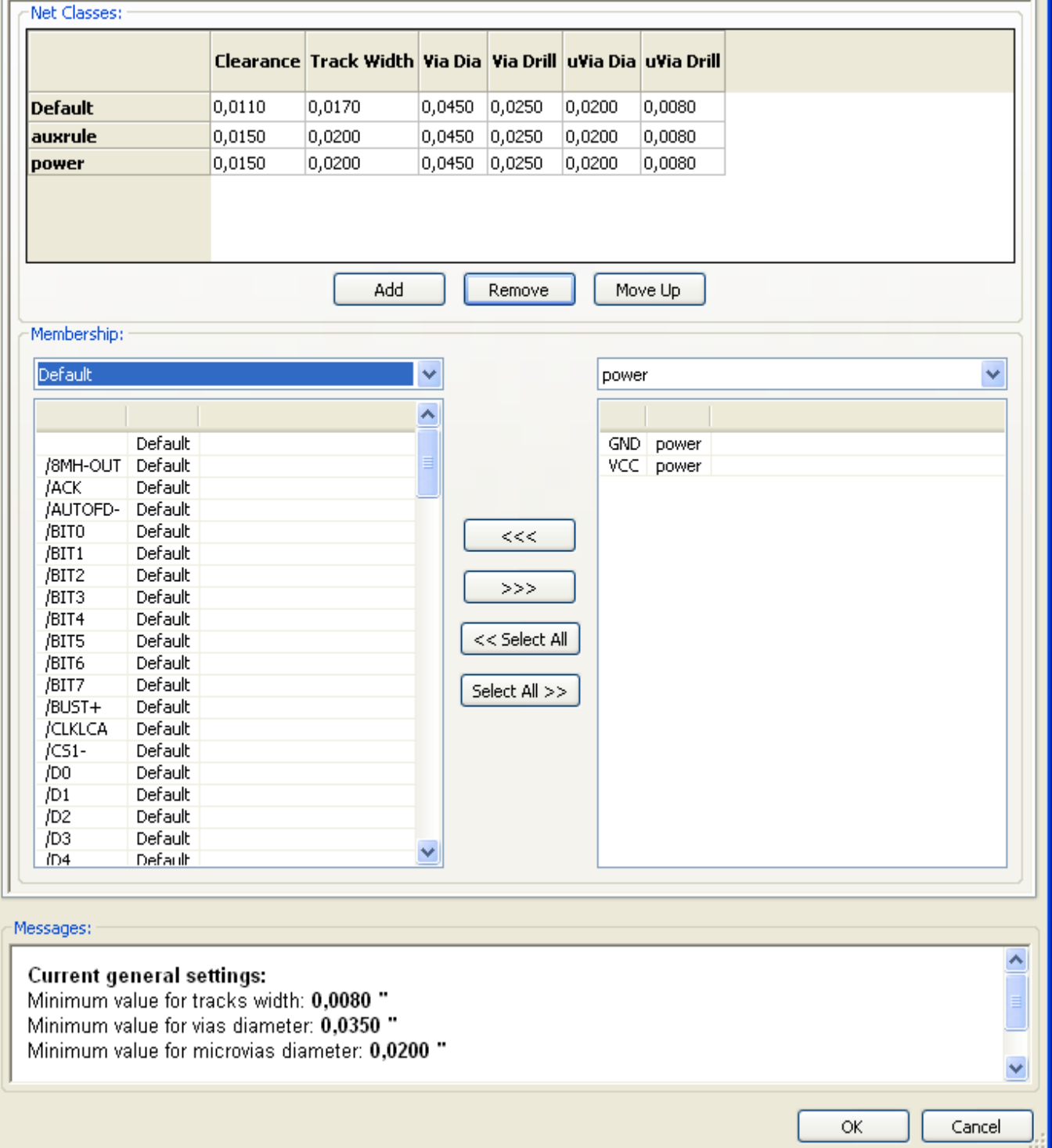

#### <span id="page-3-0"></span>*8.3.3 - Global Design Rules*

The global design rules are:

- Via type.
- Enabling/disabling micro-via use.
- Minimum clearance (minimum distance between tracks, vias and pads).
- Minimum tracks and vias sizes.

A DRC error is rose when a value smaller than the minimum value specified is encountered. The second dialog panel is:

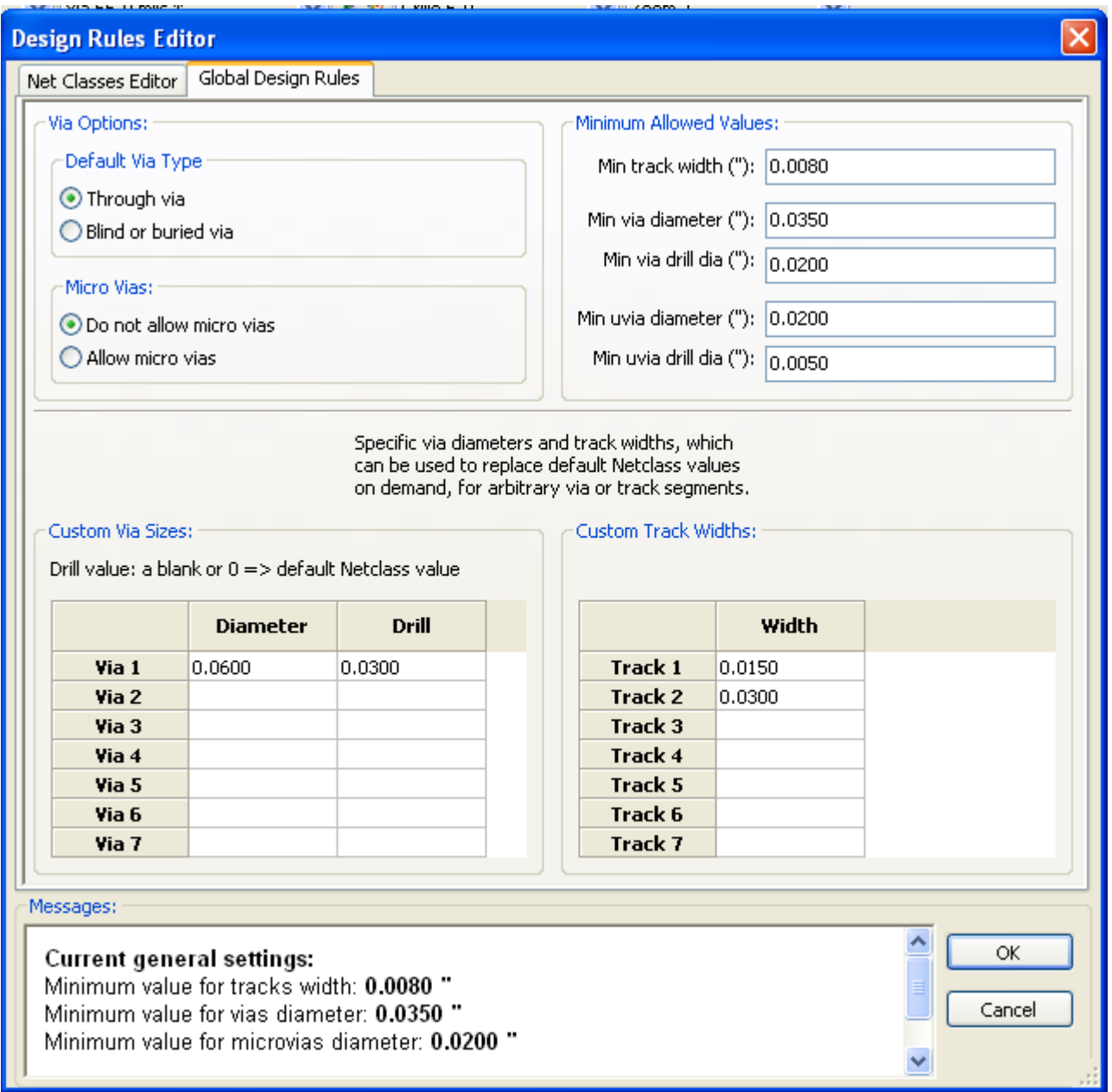

This dialog also allows to enter a "stock" of tracks and vias sizes.

When routing, one can select one of these values to create a track of via, instead of using the default netclasses values ones.

Useful in critical cases when a small track segment must have a specific size.

#### <span id="page-4-0"></span>*8.3.4 - Via parameters*

Pcbnew handles 3 types of vias:

- The through via (usual vias).
- Blind or buried vias.
- Micro Vias, like buried vias but restricted to an external layer to its nearest neighbor.

They are intended to connect BGA pins to the nearest inner layer. Their diameter is usually very small and they are drilled by laser.

By default, all vias have the same drill value.

This dialog specify the smallest acceptable values for vias parameters. On a board, a via smaller than specified here generates a DRC error.

### <span id="page-5-5"></span>*8.3.5 - Track parameters*

Specify the minimum acceptable track width. On a board, a track width smaller than specified here generates a DRC error.

#### *8.3.6 - Specific sizes*

<span id="page-5-4"></span>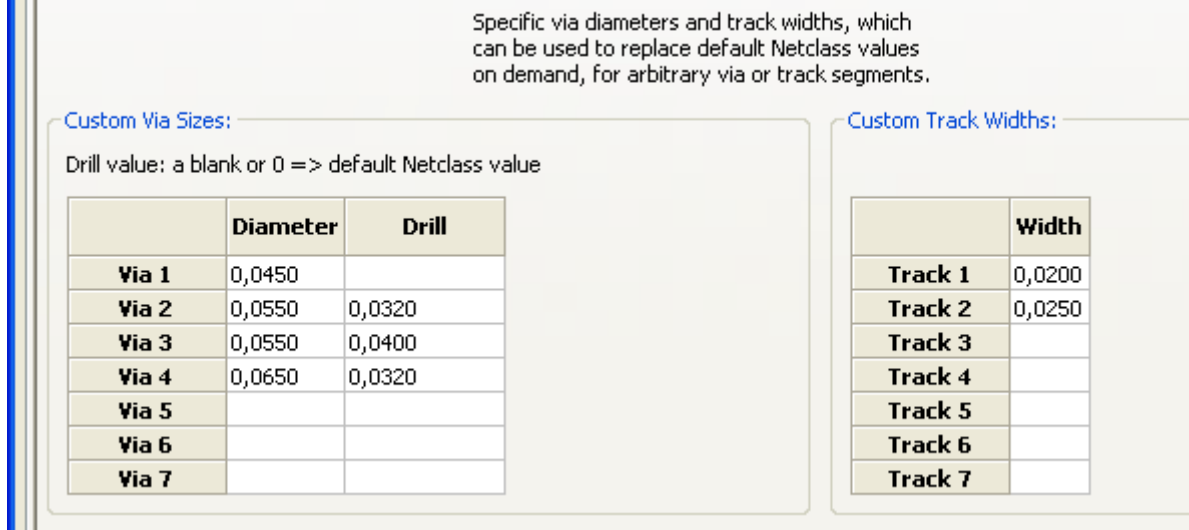

One can enter a set of extra tracks and/or vias sizes. While routing a track, these values can be used on demand instead of the values from the current netclass values.

# <span id="page-5-3"></span>**8.4 - Examples and typical dimensions**

#### <span id="page-5-2"></span>*8.4.1 - Track width*

Use the largest possible value and conform to the minimum sizes given here.

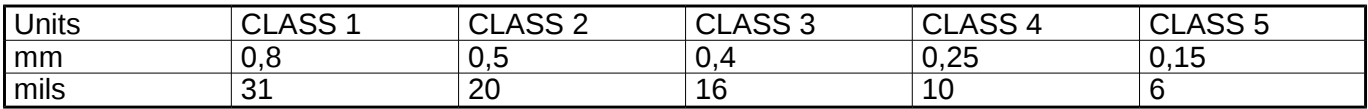

#### <span id="page-5-1"></span>*8.4.2 - Insulation (clearance)*

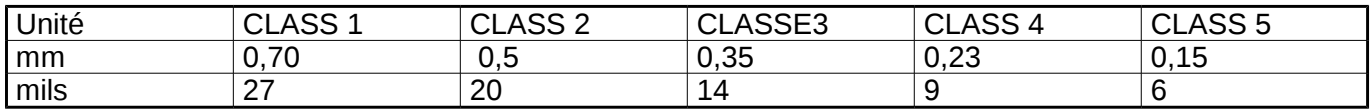

Usually, the minimum clearance is very similar to the minimum track width.

#### <span id="page-5-0"></span>*8.4.3 - Examples*

#### *'Rustic'*

- Clearance: 0.35mm (0.0138 inches).
- Track width: 0.8mm (0.0315 inches).
- Pad diameter for ICs and vias: 1.91mm (0.0750 inches ).
- Pad diameter for discrete components: 2.54mm (0.1 inches).
- Ground track width: 2.54mm (0.1 inches).

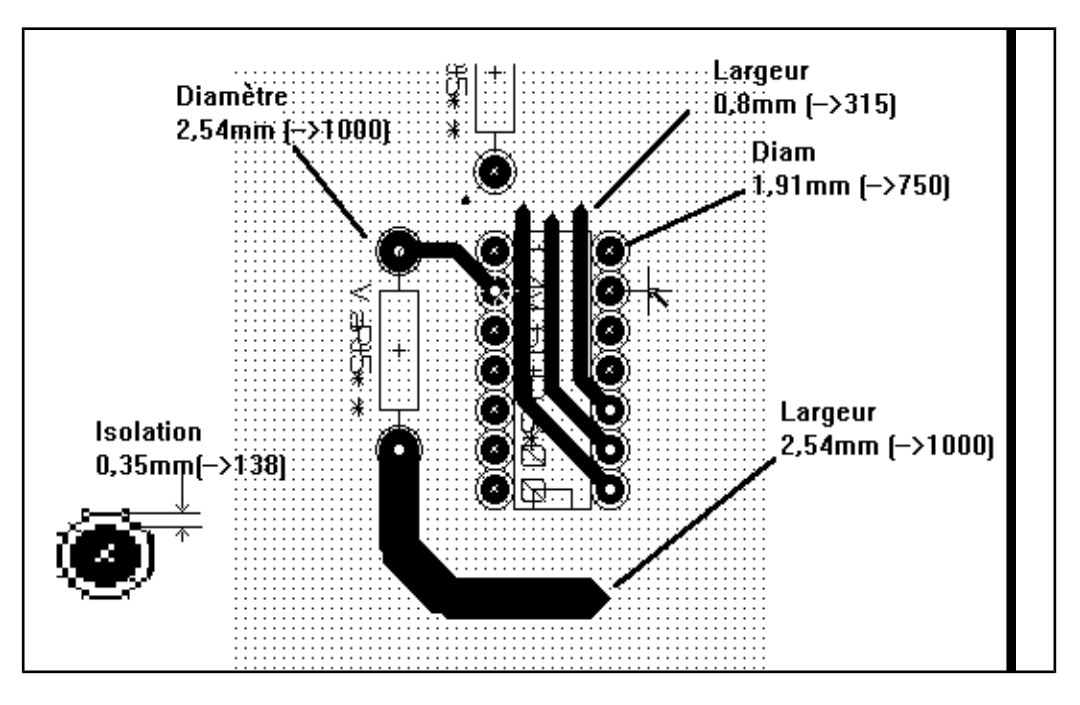

#### *'Standard'*

- Clearance: 0.35mm (0.0138 inches).
- Track width: 0.5mm (0.0127 inches).
- Pad diameter for ICs: make them elongated in order to allow tracks to pass between IC pads and yet have the pads offer a sufficient adhesive surface (1.27 x 2.54 mm -->0.05x 0.1 inches).
- Vias : 1.27mm (0.0500 inches).

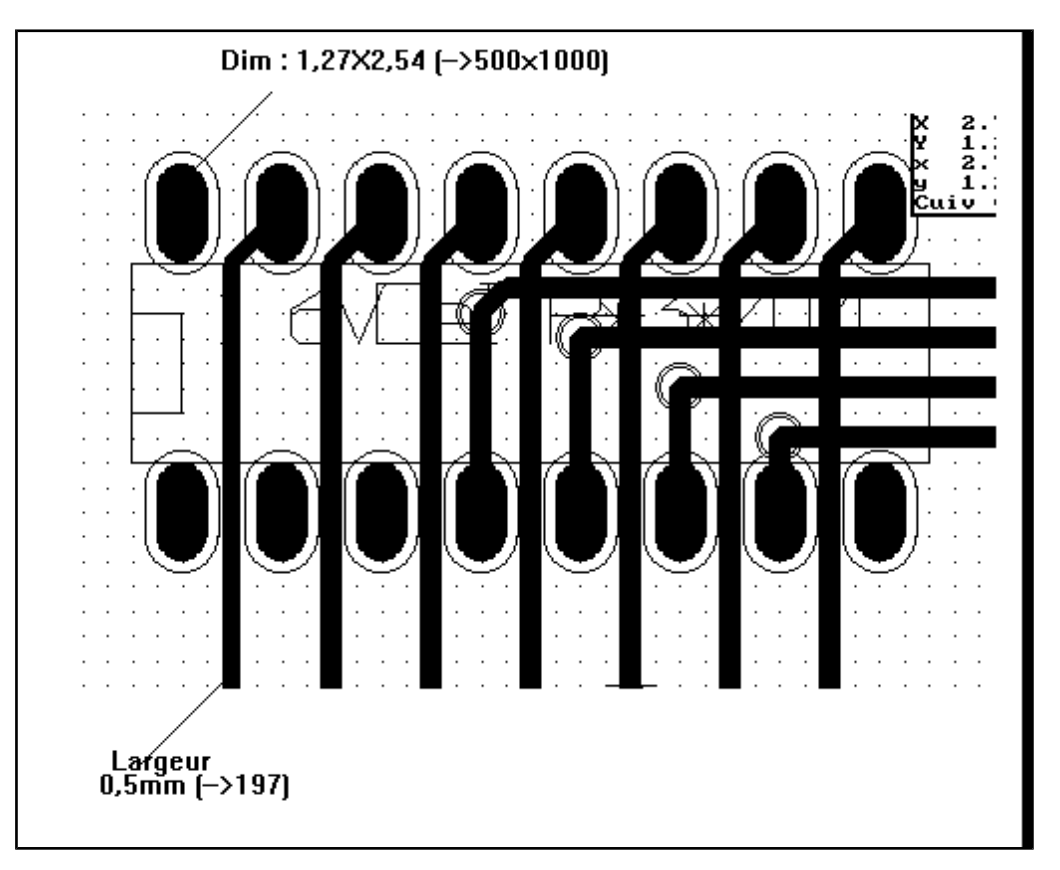

# <span id="page-6-0"></span>**8.5 - Manual routing**

Manual routing is often recommended, because it is the only method offering control over routing priorities. For example, is is preferable to start by routing power tracks, making them wide and short and keeping analog and digital supplies well separated. Later, sensitive signal tracks should be routed. Amongst other problems, automatic routing often requires many vias. However, automatic routing can

offer useful insight into the positioning of modules. With experience, you will probably find that the automatic router is useful for quickly routing the 'obvious' tracks, but the remaining tracks will best be routed by hand.

### <span id="page-7-1"></span>*8.5.1 - Help when creating tracks*

Pcbnew can display the full ratsnest, if the button is activated.

The button  $\mathbb{R}$  allows to highlight a net (click to a pad or an existing track to highlight the corresponding net).

The DRC checks in real time tracks when creating them. One cannot create a track which does not match the DRC rules. It is possible to disable the DRC by clicking on the button . This is however not recommended, use it only in specific cases.

### <span id="page-7-0"></span>*8.5.2 - Creating tracks*

A track can be created by clicking on the button  $\blacksquare$ . A new track must starts on a pad or on an other track, because Pcbnew must knows the net used for the new track (in order to match the DRC rules).

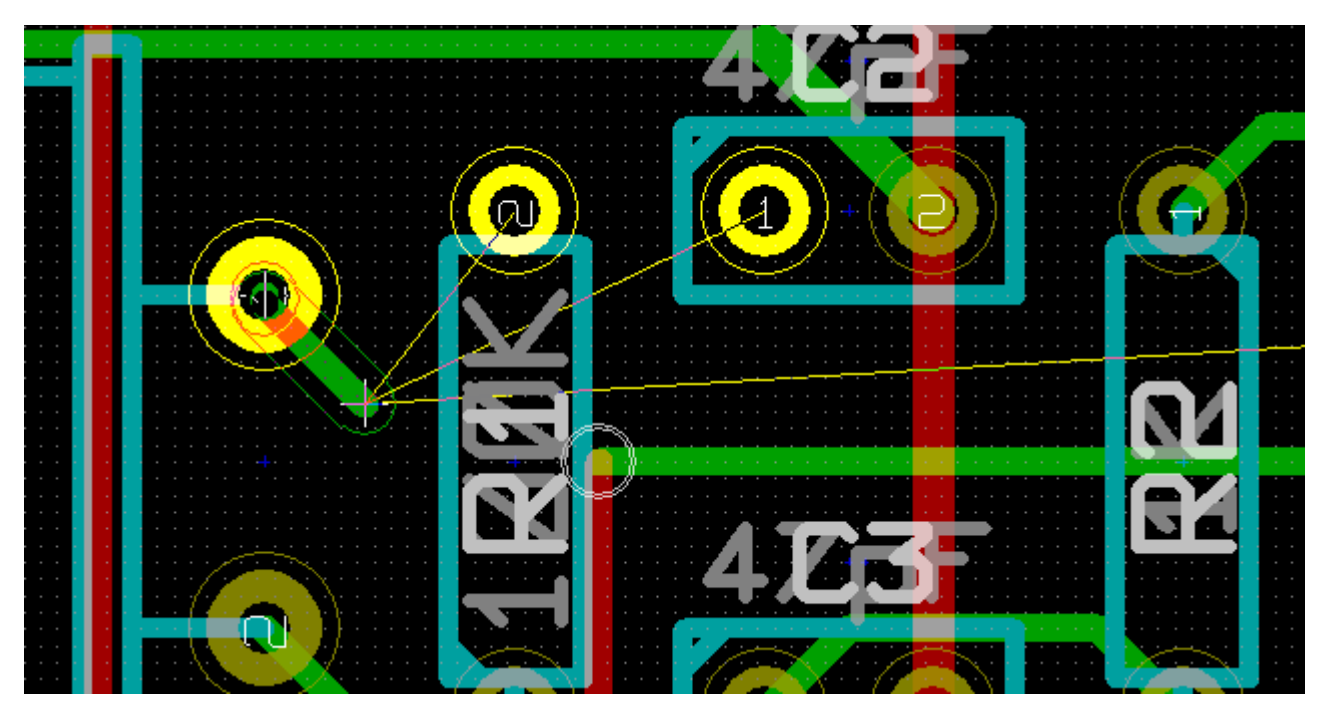

When creating a new track, Pcbnew shows links to nearest not connected pads, link number set in option "Max. Links" in General Options.

End the track by a double click, by the pop-up menu or by its hot key.

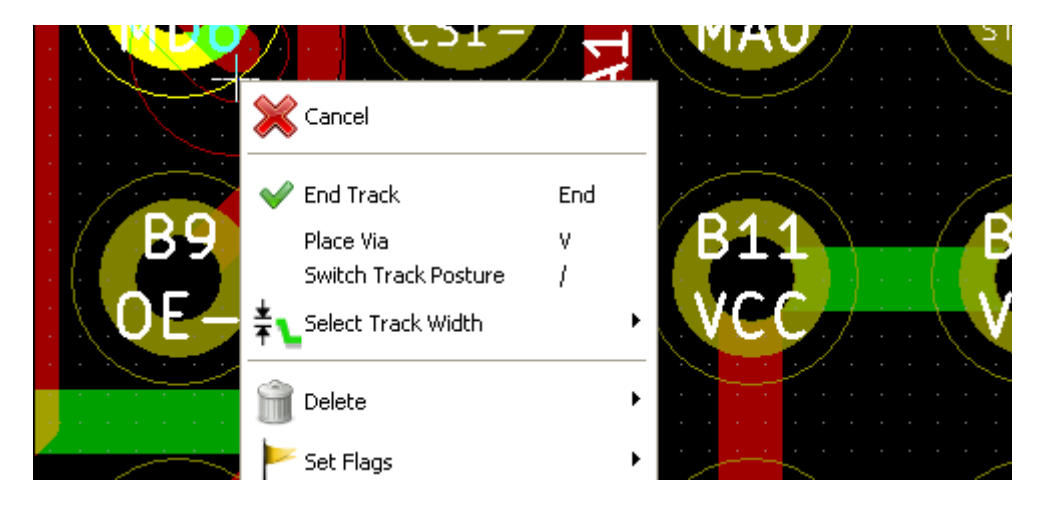

# <span id="page-8-3"></span>*8.5.3 - Moving and dragging tracks*

When the button  $\left| \bullet \right|$  is active, the track where the cursor is positioned can be moved with the hotkey 'm'. If you want to drag the track you can use the hotkey 'g'.

### <span id="page-8-2"></span>*8.5.4 - Via Insertion*

A via can be inserted only when a track is in progress:

- By the pop-up menu.
- By the hotkey 'v'.
- <span id="page-8-1"></span>• By switching to a new copper layer using the appropriate hotkey.

# **8.6 - Select/edit the track width and via size**

When clicking on a track or a pad, Pcbnew automatically selects the corresponding Netclass, and the track size and vias dimensions from this netclass.

As previously seen, the Global Design Rules editor has a tool to insert extra tracks and vias sizes.

- The horizontal toolbar can be used to select a size.
- When the button is active, the current track width can be selected from the pop-up menu (accessible as well when creating a track).

The user can utilize the default Netclasses values or a specified value.

### *8.6.1 - Using the horizontal toolbar*

<span id="page-8-0"></span>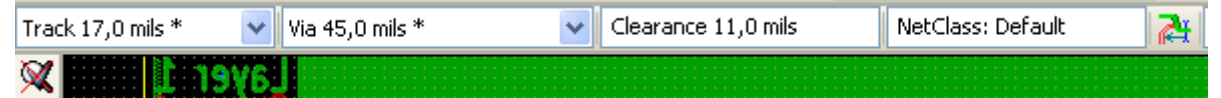

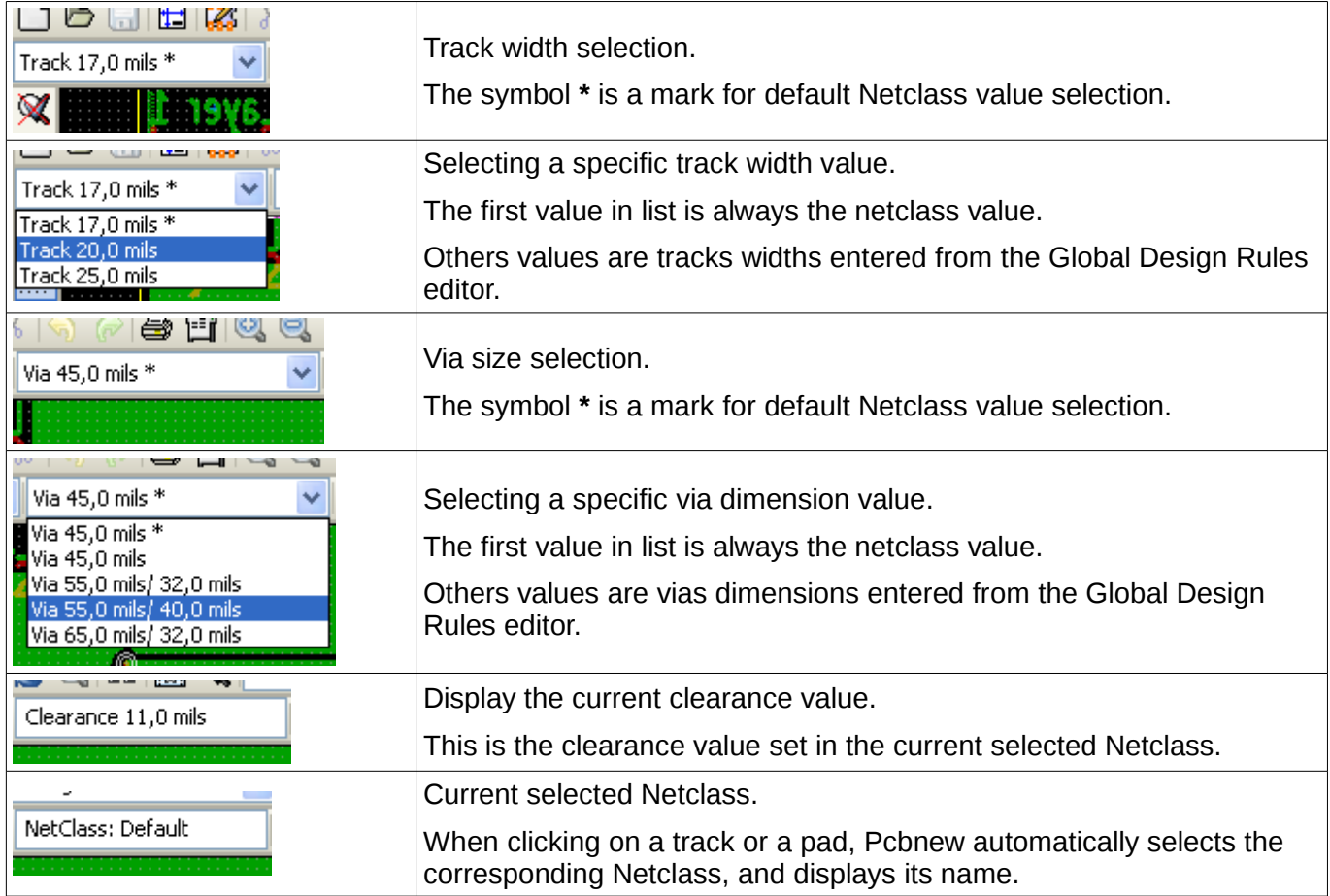

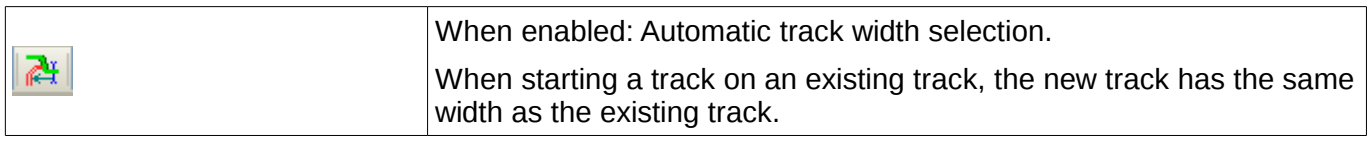

### <span id="page-9-1"></span>*8.6.2 - Using the pop-up menu*

One can select a new size for routing, or to change a previously created via or track segment.

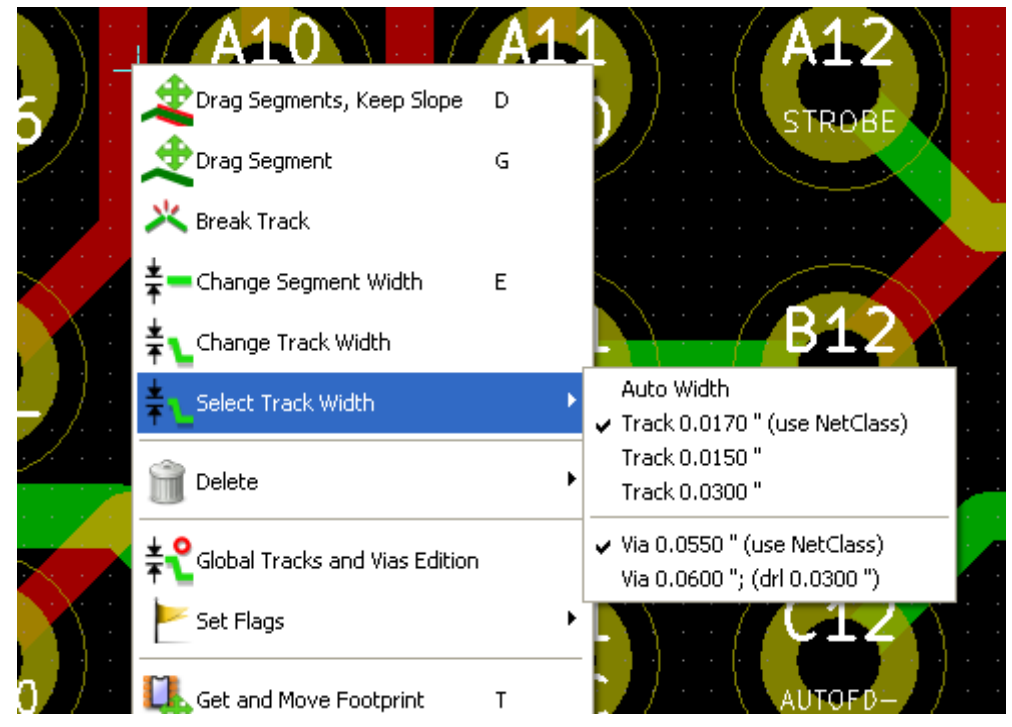

If you want to change many vias (or tracks) size, the best way is to use a specific Netclass to for the net(s) that must be edited (see global changes).

# <span id="page-9-0"></span>**8.7 - Changing track layer**

Sometimes a an existing track should be moved into another layer. In this case we can use a feature change layer of existing track.

This feature moves existing track into active layer using DRC (if powered on) and is accessible by right clicking on a segment. Then are segments between two vias, pads, junctions or ends moved to the chosen layer.

If the track ends with pad or junction, track is disconnected and moved into a desired layer. If the track ends with via, via is analyzed and changes its top and bottom layers appropriately. When all segments are connected to the analyzed via at one layer, via is removed. In case is the via a microvia, via is always removed.

An example:

We want to change layer of a track between two vias. The first (left) is trough type and the second is blind/buried. The example is shown on an image.

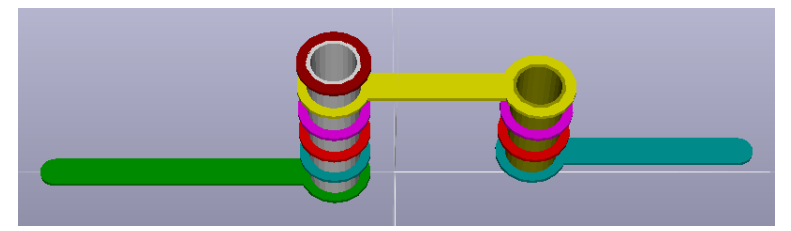

First select active layer, which will be destination layer.

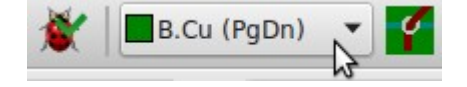

Then move trace to the new layer by choosing the appropriate item in right click menu.

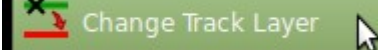

The result of this action is on the next image. The first via was deleted, the second changed its bottom and top layer.

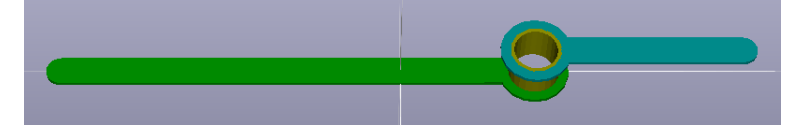

# <span id="page-10-2"></span>**8.8 - Editing and changing tracks**

#### <span id="page-10-1"></span>*8.8.1 - Change a track*

In many cases redrawing a track is recommendable.

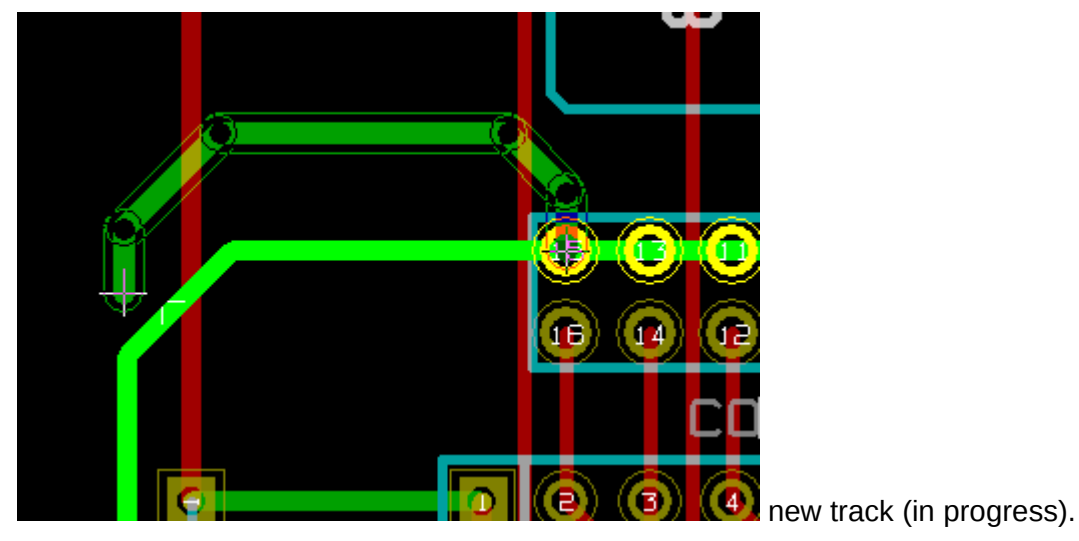

When finished:

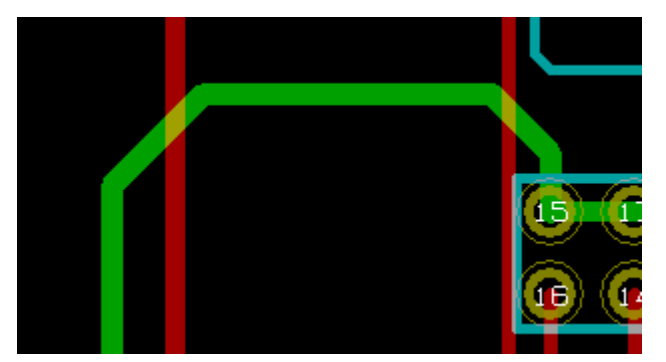

Pcbnew remove automatically the old track if it is redundant.

#### <span id="page-10-0"></span>*8.8.2 - Global changes*

Global tracks and via sizes dialog editor is accessible via the pop-up window by right clicking on a track.

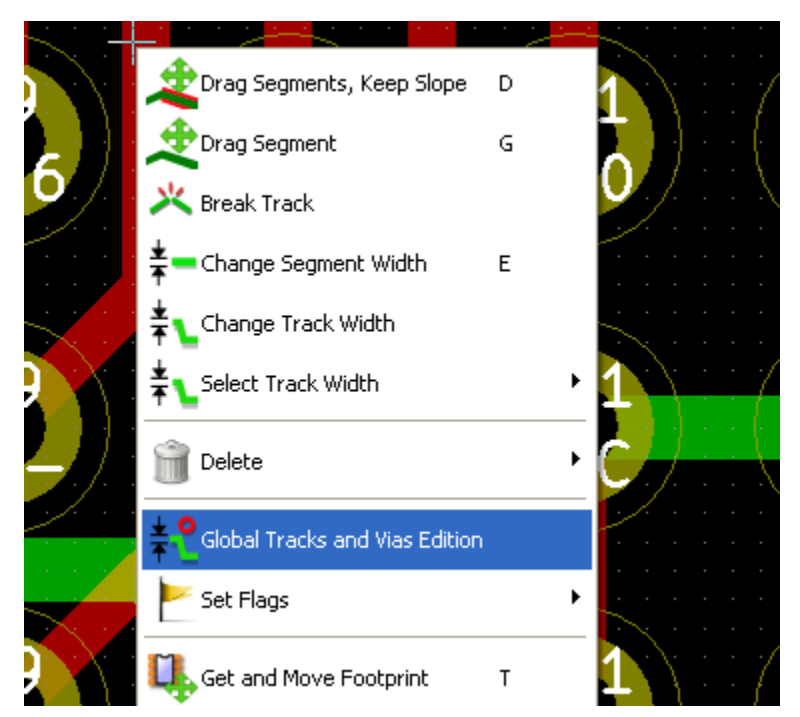

The dialog editor allows global changes of tracks and/or vias for:

- The current net.
- The whole board.

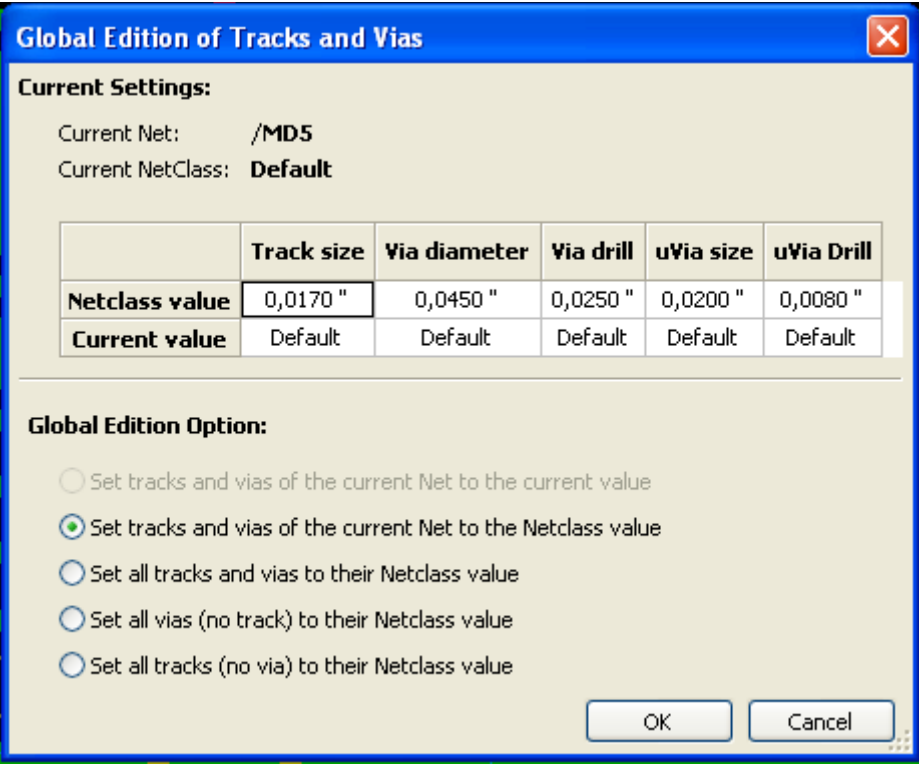